# **E-kérvények hallgatói útikalauza**

A **hallgatói weben** (HWEB) keresztül a Neptun azonosítóval és a jelszóval lépj be a saját Neptun felületedre. A felső menüsorban az **Ügyintézés/Kérvények** menüpontban éred el a kérvénykezelést. Itt két almenüt találsz:

- 1. **Kitölthető kérvények:** ebben az almenüben találod az
	- önköltség fizetésével kapcsolatos kérelmeket,
	- az utólagos beiratkozási/bejelentkezési kérelmet,
	- a passzív félév kérése vagy
	- a hallgatói névsorból való törlés iránti kérelmeket.

#### **A kérelmek másik típusa az úgynevezett tárgyról indítható kérelem**:

- a kedvezményes tanulmányi rend,
- a kreditbeszámítási kérelmek.
- az utólagos tárgyfelvétel vagy tárgyleadás iránti kérelmek.

#### *Ezeket a II. pontban írtak szerint tudod leadni (Tanulmányok/Mintatanterv) menü.*

2. **Leadott kérvények:** ebben az almenüben követheted a kérvényeid sorsát a leadástól a döntés meghozataláig. Itt találod a kérvény azonosítóját is, amelyre szükség esetén hivatkozni tudsz a további ügyintézés során, valamint megtekintheted a leadott kérvénye(i)det és kérvénymelléklete(i)det is.

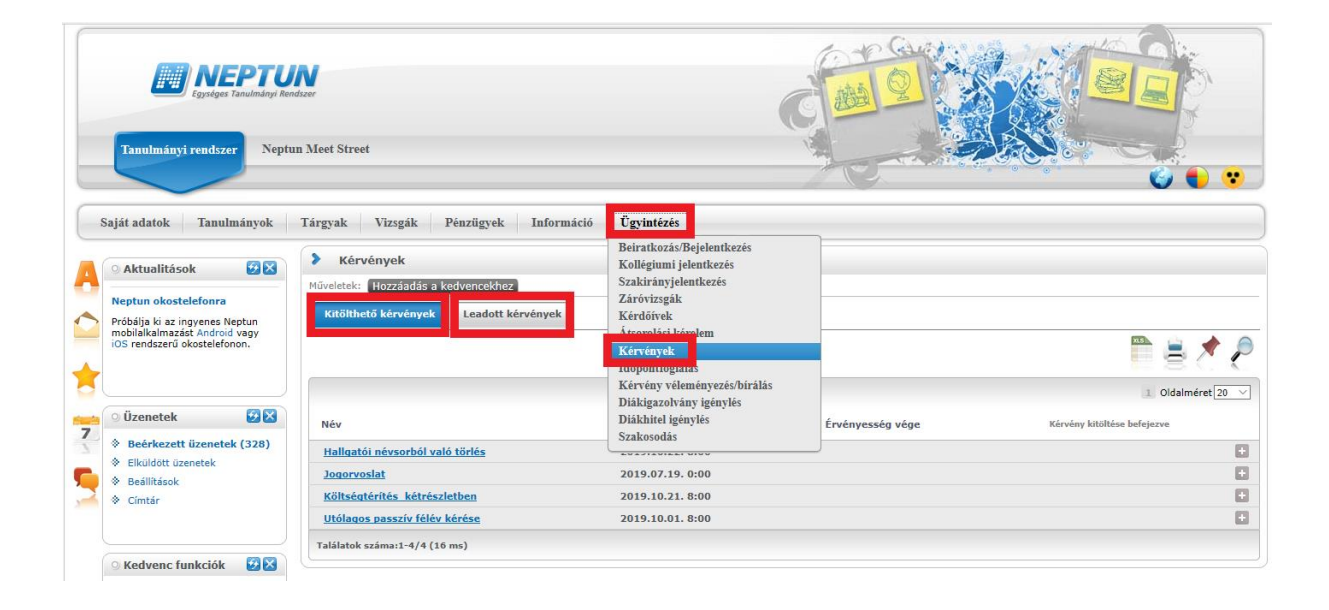

## **KÉRVÉNYFOLYAMAT**

**Több képzésen is van vagy volt hallgatói jogviszonyod?** Ha igen, kérlek, választd ki a **Képzés/képzésváltás** gombbal azt a képzést, amelyiken szeretnéd a kérvényedet leadni, mert amelyik képzést választod, azon a képzésen kerül leadásra a kérelmed.

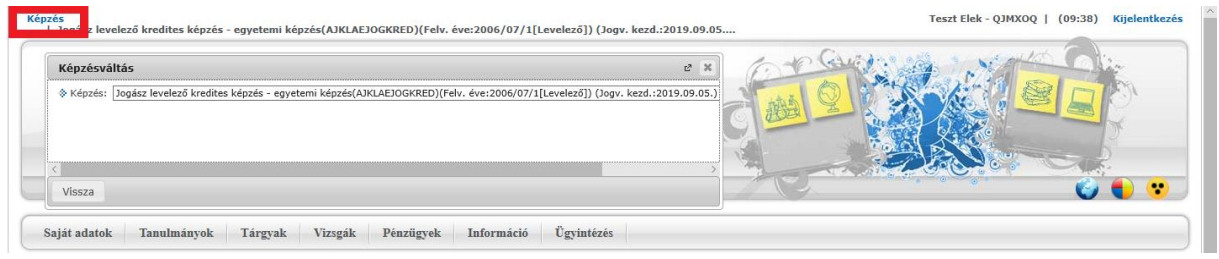

A kérvények tartalmaznak **kötelezően kitöltendő mezők**et, amíg ezeket nem töltöd ki, addig nem fogja engedni a Neptun a kérvény leadását. Ha valamelyik kötelező mezőt üresen hagyod, akkor a leadás előtt figyelmeztető rendszerüzenetet fogsz kapni arról, hogy melyik mezőket szükséges még kitöltened, illetve piros háttérszínnel fognak megjelenni a még kitöltésre váró mezők.

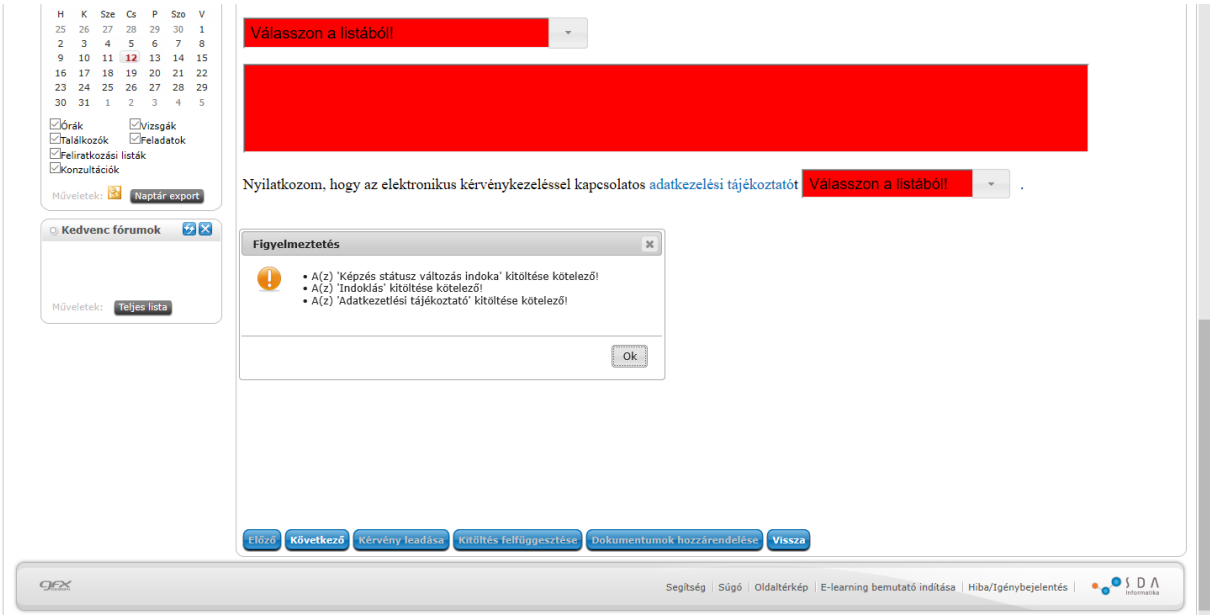

### **I. Önköltség fizetésével kapcsolatos kérelmek, utólagos beiratkozási/bejelentkezési kérelem, hallgatói névsorból való törlési kérelmek folyamata**

Az **Ügyintézés/Kérvények** menüpontban választd ki a leadni kívánt kérvénytípust.

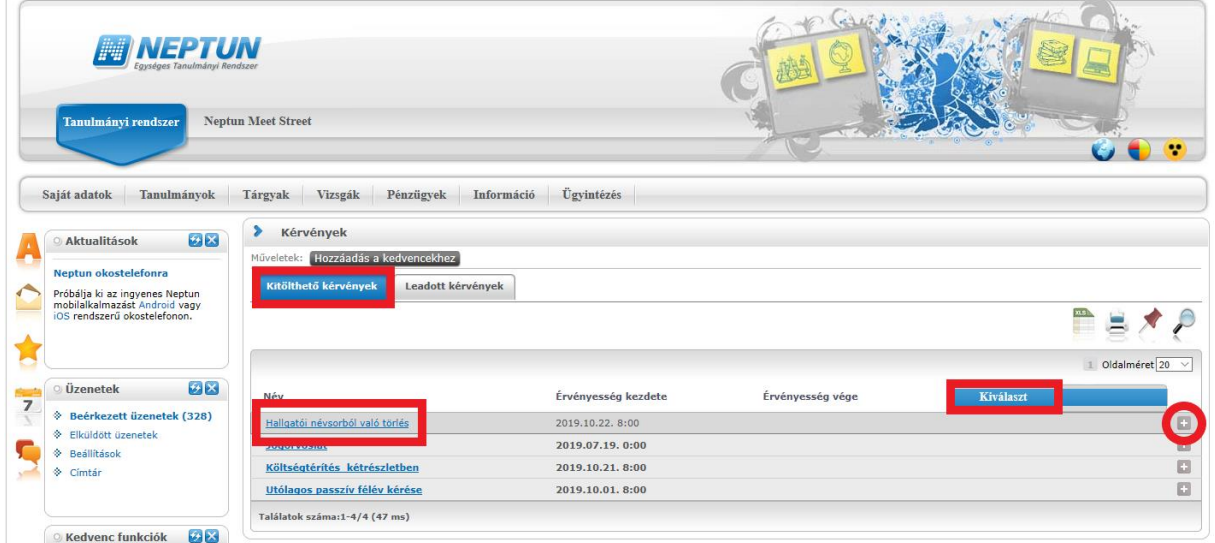

A kérvénytípus kiválasztása után a rendszer automatikusan betölti a kérvénysablont. Töltsd ki értelemszerűen a sablon által kért mezőket, ezt követően kattints a **Következő** gombra.

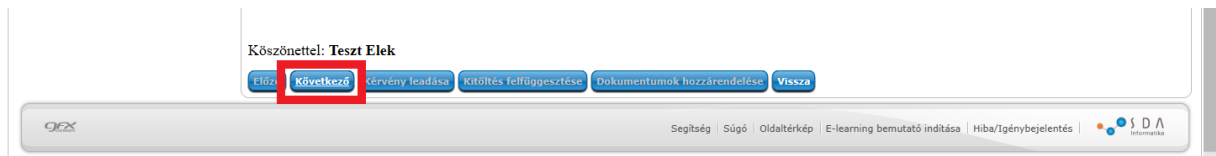

Az adatok ellenőrzését követően a **Kérvény leadása** gombra kattintva véglegesítheted a kérelem leadását. **Kérlek, nagyon figyelmesen olvasd át** a kérvényt a leadás előtt, mert a **Kérvény leadása** gombra kattintás után már nem fogod tudni módosítani, illetve törölni a kérelmet.

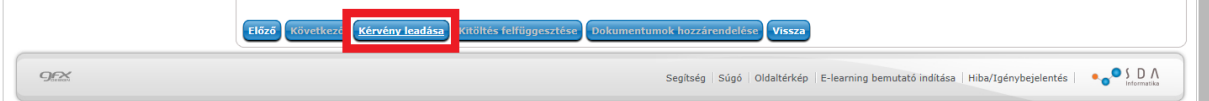

Egyes kérvénytípusoknál a melléklet(ek)et a **Fájl feltöltése** gombra kattintva tudod rögzíteni. **Csak .pdf típusú fájl(ok) csatolható(k)!** Egyszerre több mellékletet is feltölthetsz a kérvényhez.

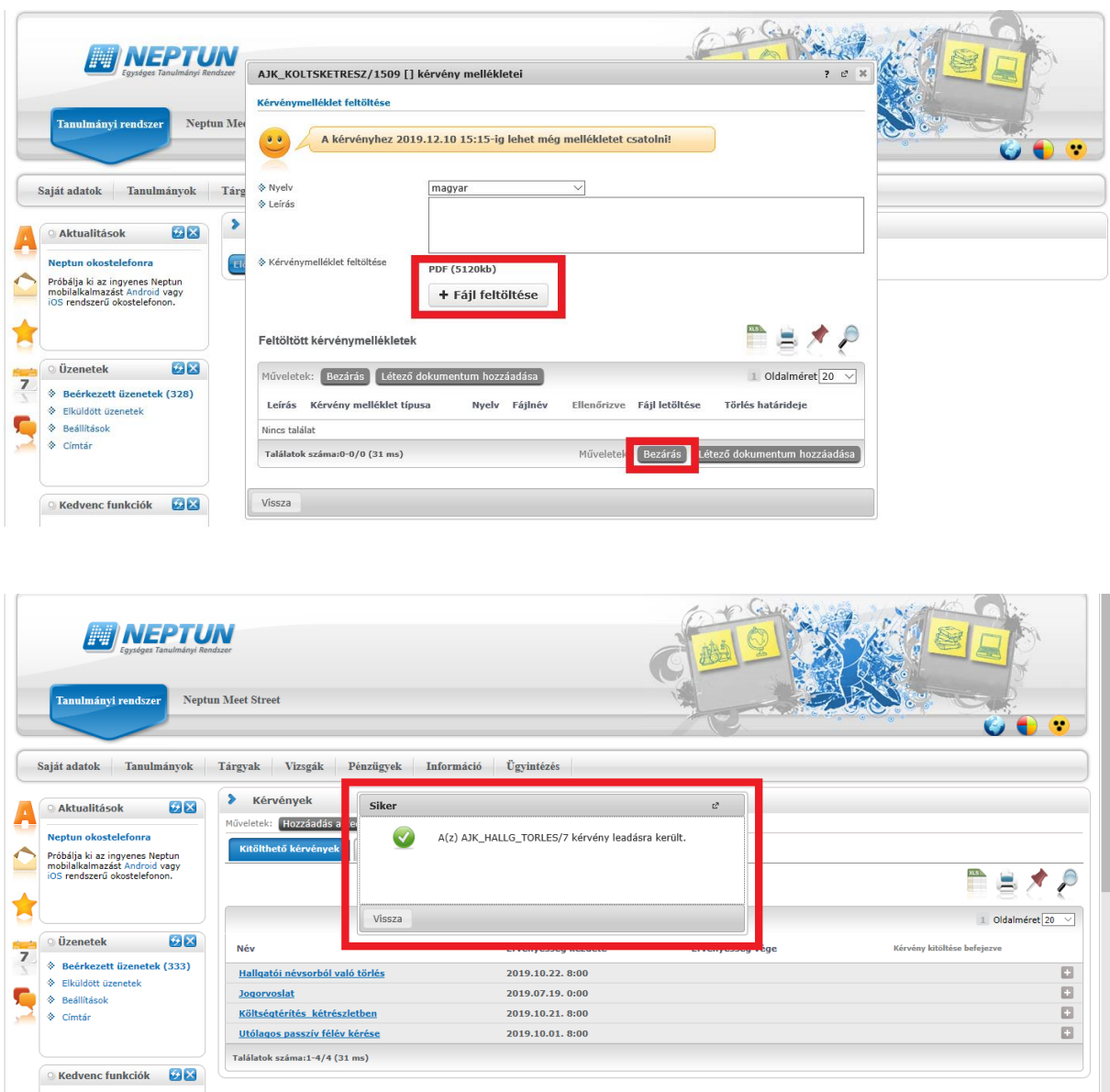

Az *utólagos beiratkozás/bejelentkezés* kérvény leadásakor a kérvényhez rendelt díjtétel automatikusan kiírásra kerül. Addig, amíg a kiírt tételt nem teljesíted, nem kezdődik el a kérvény ügyintézési folyamata, befizetésre vár státuszban marad. **Kérlek, nagyon figyelj a gyűjtőszámlád egyenlegére, mert az átfutási idő az utalás és a Neptunba érkezés között több banki nap is lehet.**

A gyűjtőszámlával kapcsolatos tájékoztató itt érhető el: http://neptun.unimiskolc.hu/uj/kozosLapok/3rdoksik/Tajekoztato\_Uj.pdf

### **II. Kreditbeszámítás, kedvezményes tanulmányi rend, illetve utólagos tárgyleadás/tárgyfelvétel iránti kérelmek folyamata**

A **tárgyról indítható** kérelmeket a **Tanulmányok/Mintatanterv** menüben találod.

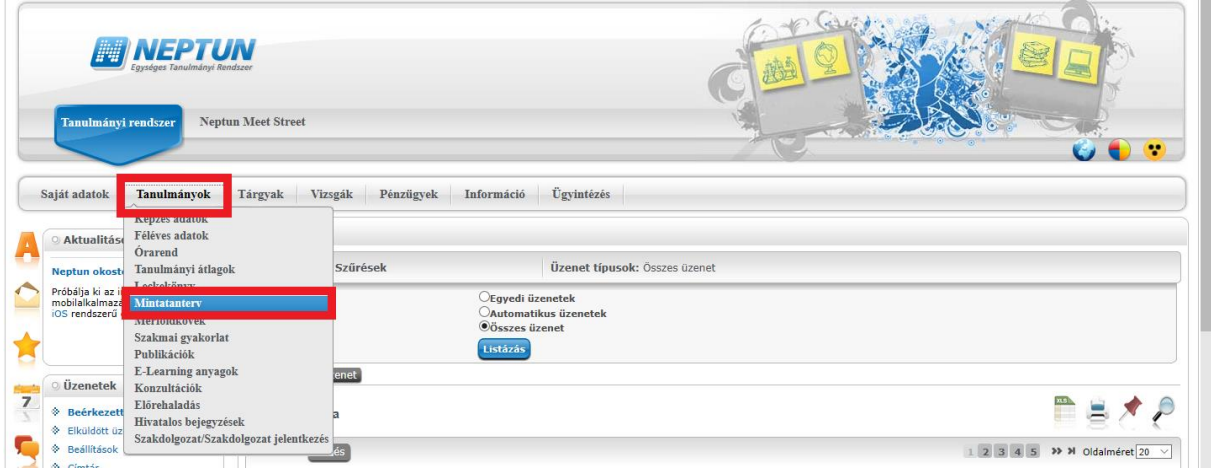

**Listáz**d a mintatanterved szerint az aktuális félévben teljesítendő tárgyakat. A lekérdezett listáról választd ki azt a tantárgyat, amelyre kérvényt szeretnél leadni.

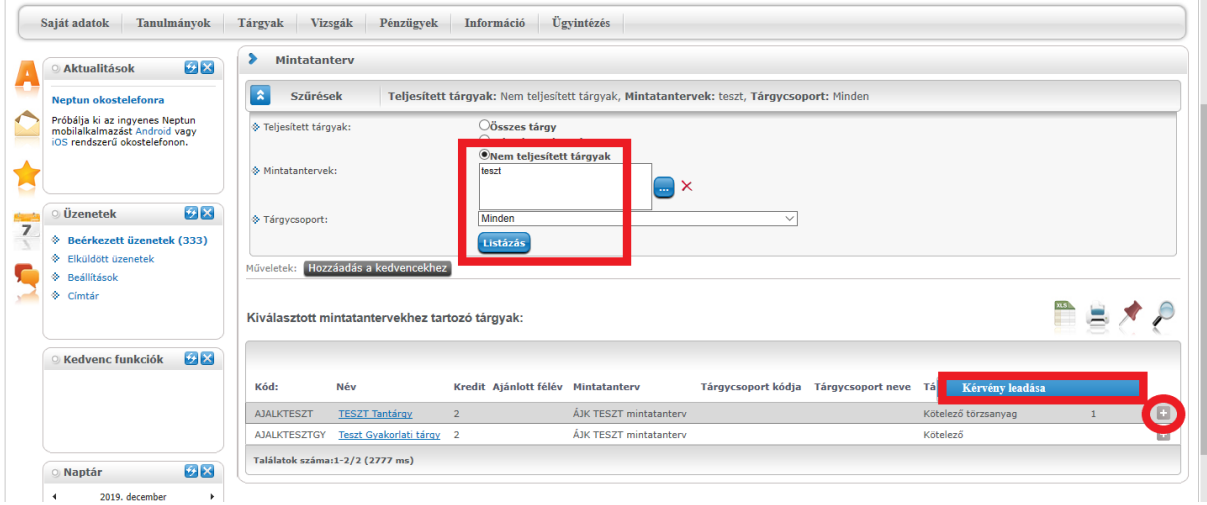

Választd ki a leadni kívánt kérvénytípust.

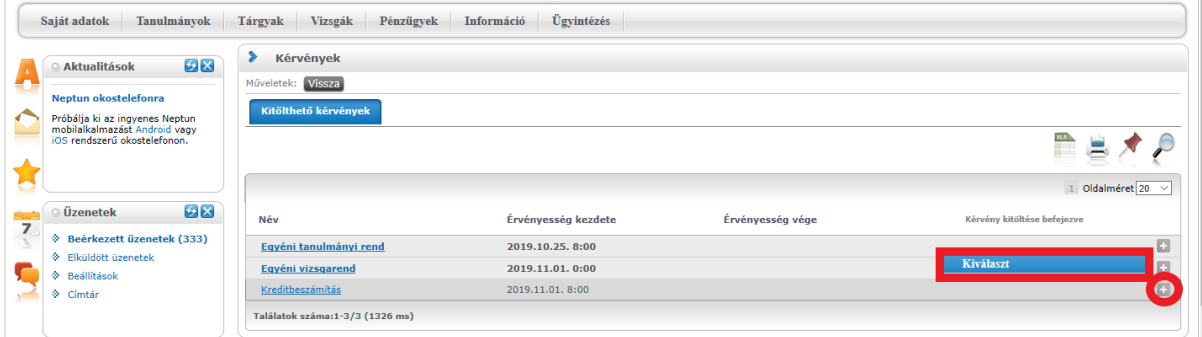

A kérvénytípus kiválasztása után a rendszer automatikusan betölti a kérvénysablont. Töltsd ki értelemszerűen a sablon által kért mezőket, ezt követően kattints a **Következő** gombra.

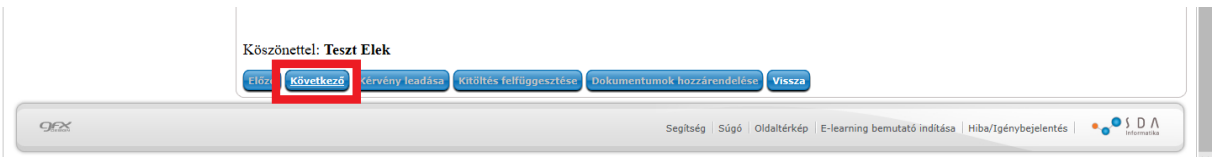

Az adatok ellenőrzését követően a **Kérvény leadása** gombra kattintva véglegesítheted a kérelem leadását. **Kérlek, nagyon figyelmesen olvasd át** a kérvényt a leadás előtt, mert a **Kérvény leadása** gombra kattintás után már nem fogod tudni módosítani, illetve törölni a kérelmet.

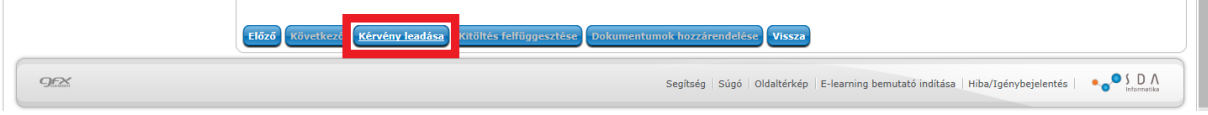

A melléklet(ek)et a **Fájl feltöltése** gombra kattintva tudod rögzíteni. **Csak .pdf típusú fájl(ok) csatolható(k)!** Egyszerre több mellékletet is feltölthetsz a kérvényhez.

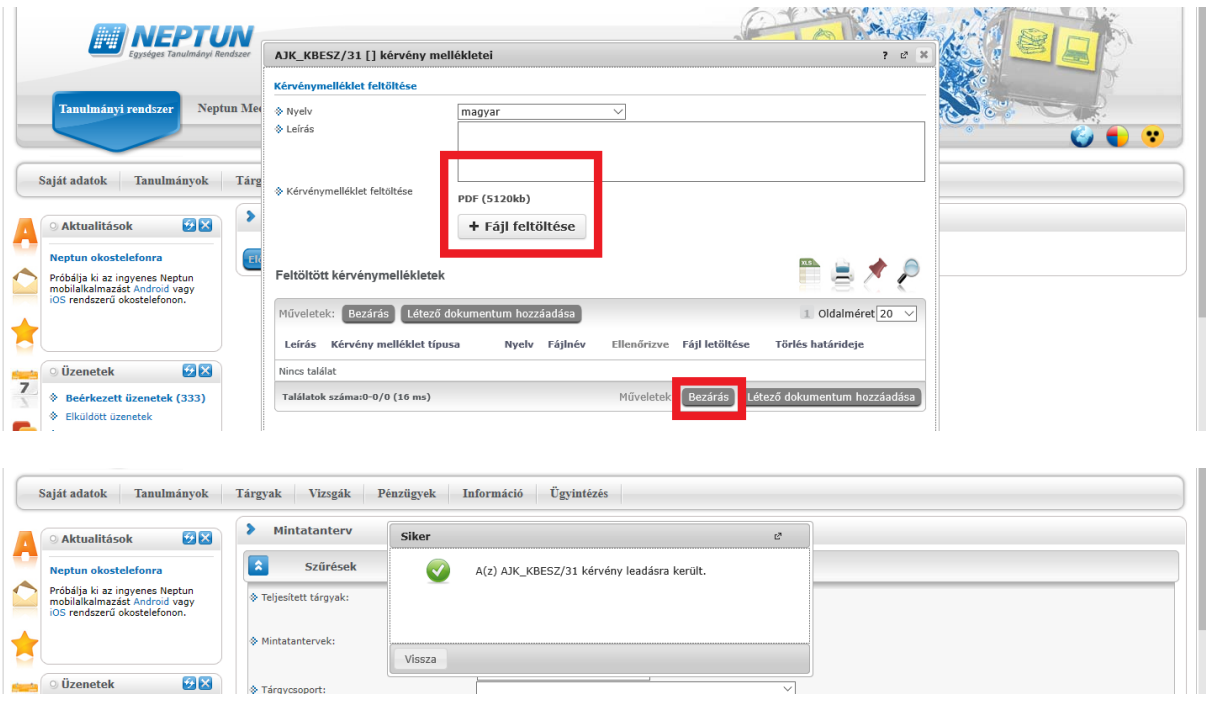

Az *utólagos tárgyfelvétel vagy utólagos tárgyleadás* kérvény leadásakor a kérvényhez rendelt díjtétel automatikusan kiírásra kerül. Addig, amíg a kiírt tételt nem teljesíted, nem kezdődik el a kérvény ügyintézési folyamata, befizetésre vár státuszban marad. **Kérlek, nagyon figyelj a gyűjtőszámlád egyenlegére, mert az átfutási idő az utalás és a Neptunba érkezés között több banki nap is lehet.**

A gyűjtőszámlával kapcsolatos tájékoztató itt érhető el: http://neptun.unimiskolc.hu/uj/kozosLapok/3rdoksik/Tajekoztato\_Uj.pdf

### **III. A leadott kérvények megtekintése**

A leadott kérvényeidet az **Ügyintézés/Kérvények** menüpontban a **Leadott kérvények** almenüben tekintheted meg. Itt találod az adott kérvénytípus azonosítóját, és láthatod a kérvény státuszát (pl. ügyintézés alatt) is.

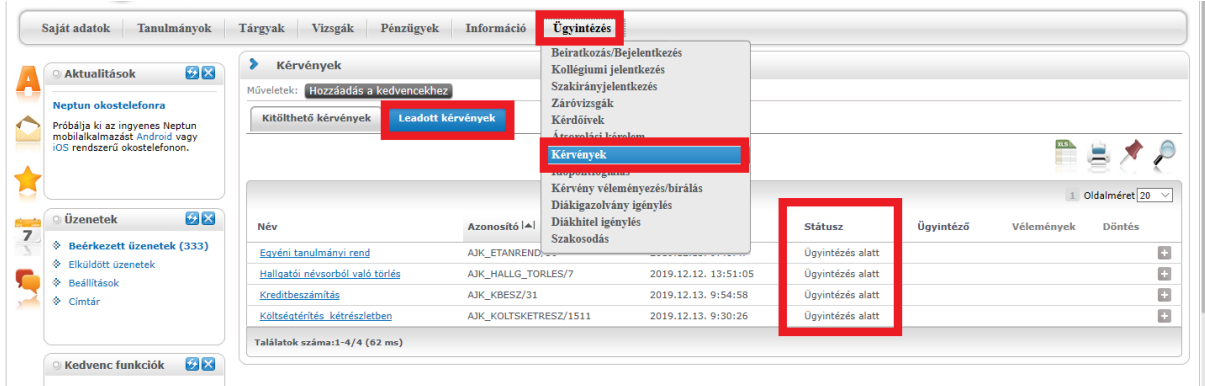

Ha a kérvényed elbírálásra került, akkor a kérvény státusza megváltozik.

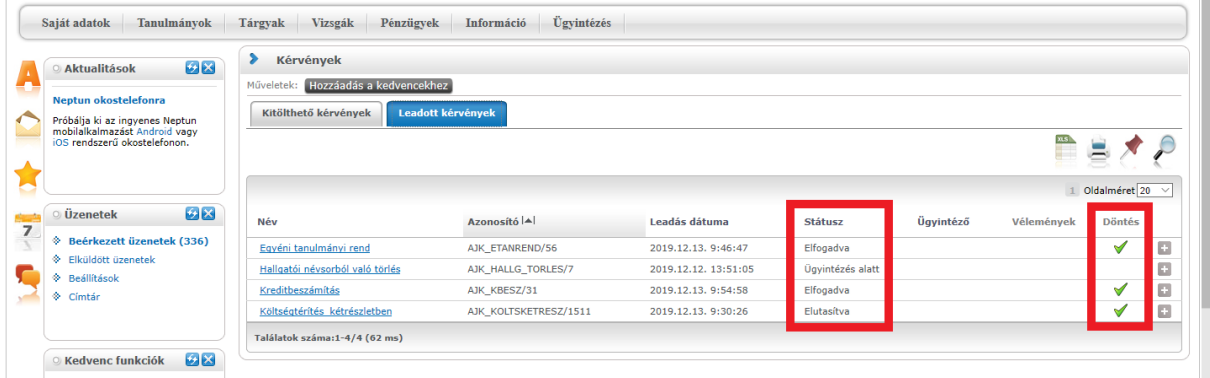

## **IV. Határozat megtekintése**

Az elbírált kérvényhez tartozó határozatot a Neptunban tudod megtekinteni és letölteni. A kérvényeidet az **Ügyintézés/Kérvények** menüpontban a **Leadott kérvények** almenüben tekintheted meg. Az adott kérvénytípusnál a **Határozat megtekintése** menüben tudod megnyitni a határozatot, és innen tudod menteni is.

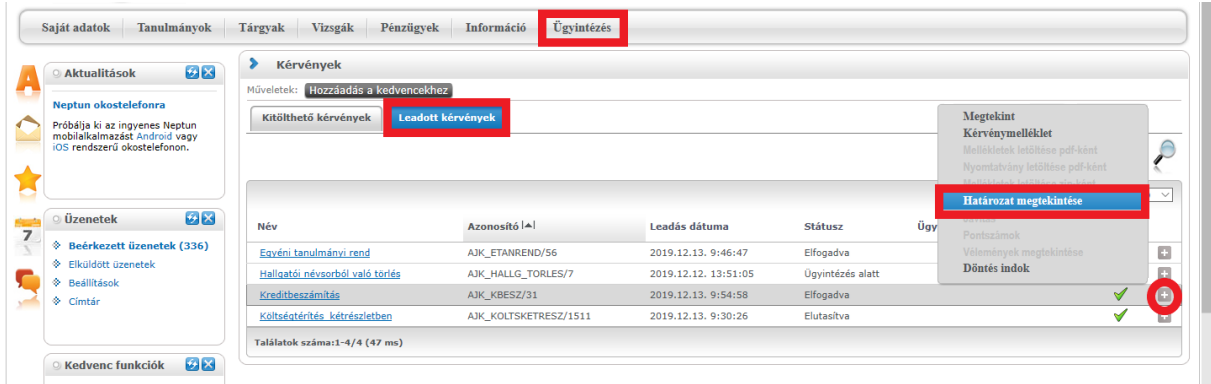

#### **V. Hivatalos bejegyzés megtekintése**

Ha a kérvénytípushoz tartozik hivatalos bejegyzés is, azt a **Tanulmányok/Hivatalos bejegyzések** menüben tudod megtekinteni. **Listáz**d az aktuális félévet, és választd ki azt a bejegyzést, amelyiket szeretnéd megtekinteni.

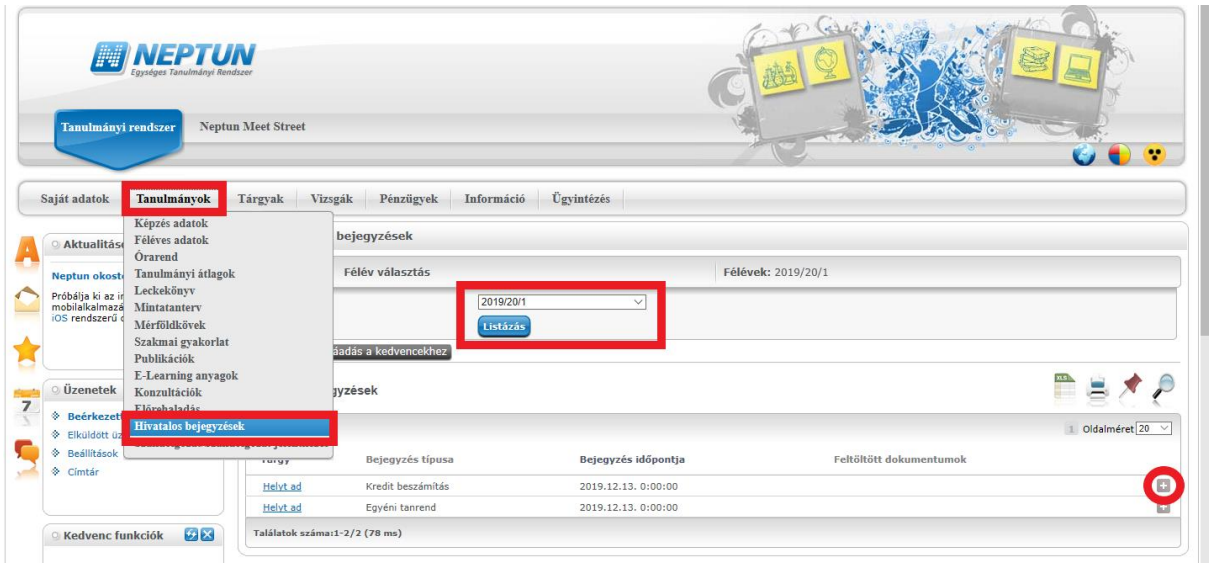

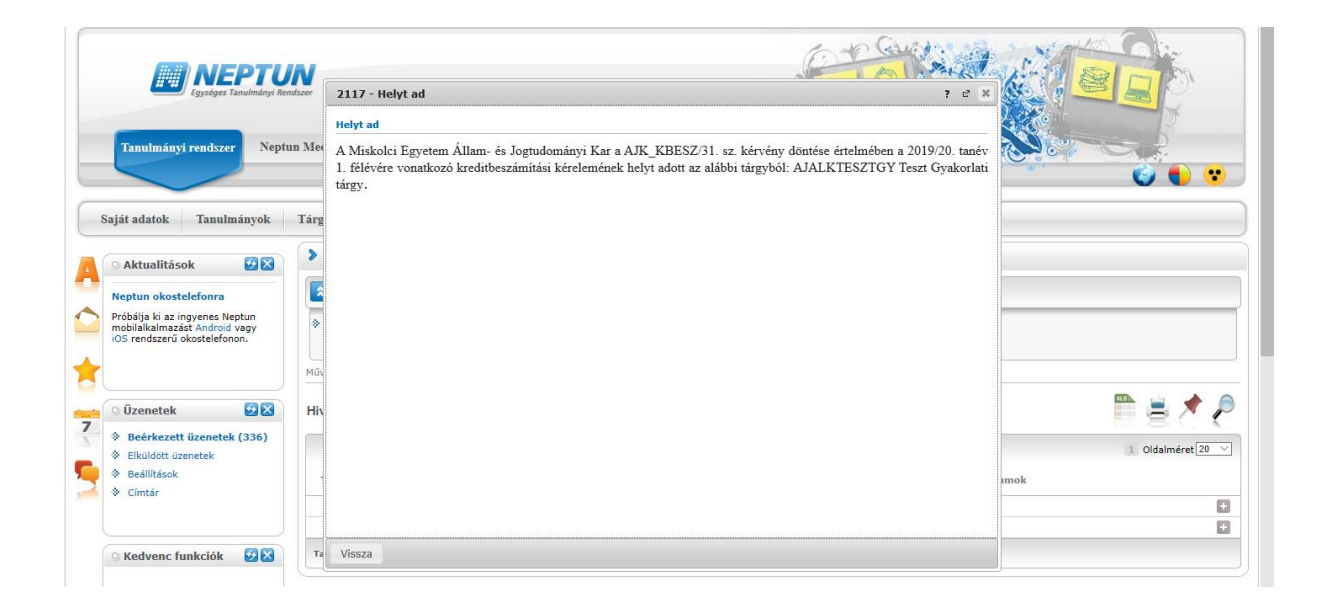

#### **VI. Rendszerüzenet fogadásának beállítása**

Ha szeretnél a leadott kérvénye(i)d állapotáról emailben is értesülni, akkor azt az **Üzenetek/Beállítások** menüben tudod beállítani.

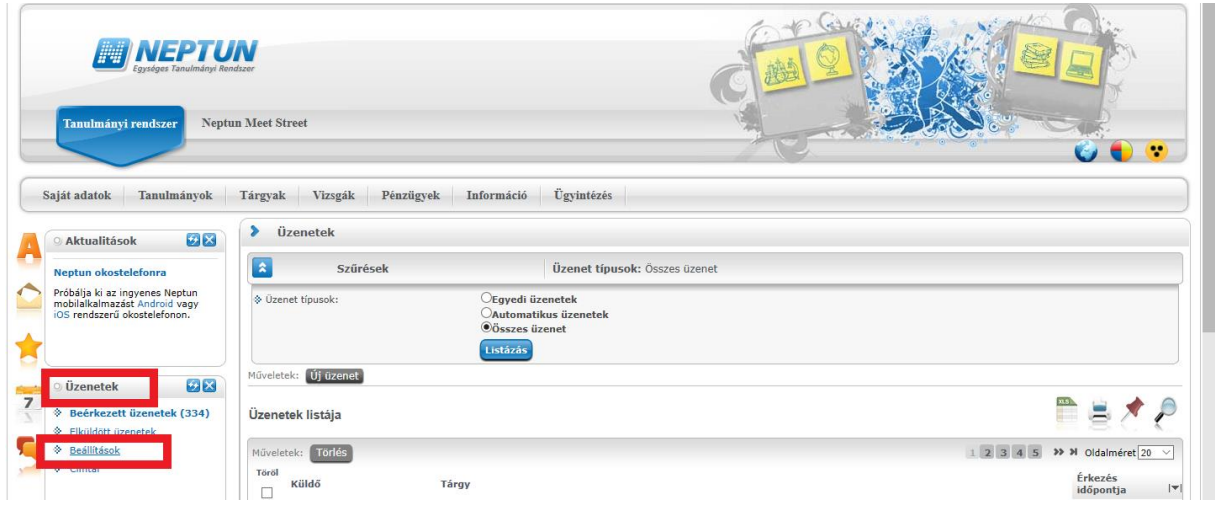

Az **Automatikus értesítések** almenüben található üzenettípusok közül a **Kérvényekkel kapcsolatos üzenetek** részben tudod állítani, hogy melyik típusú rendszerüzenetet szeretnéd **email**ben is megkapni. A kiválasztás után a **Műveletek: Mentés** gombbal tudod menteni a kívánt beállításokat.

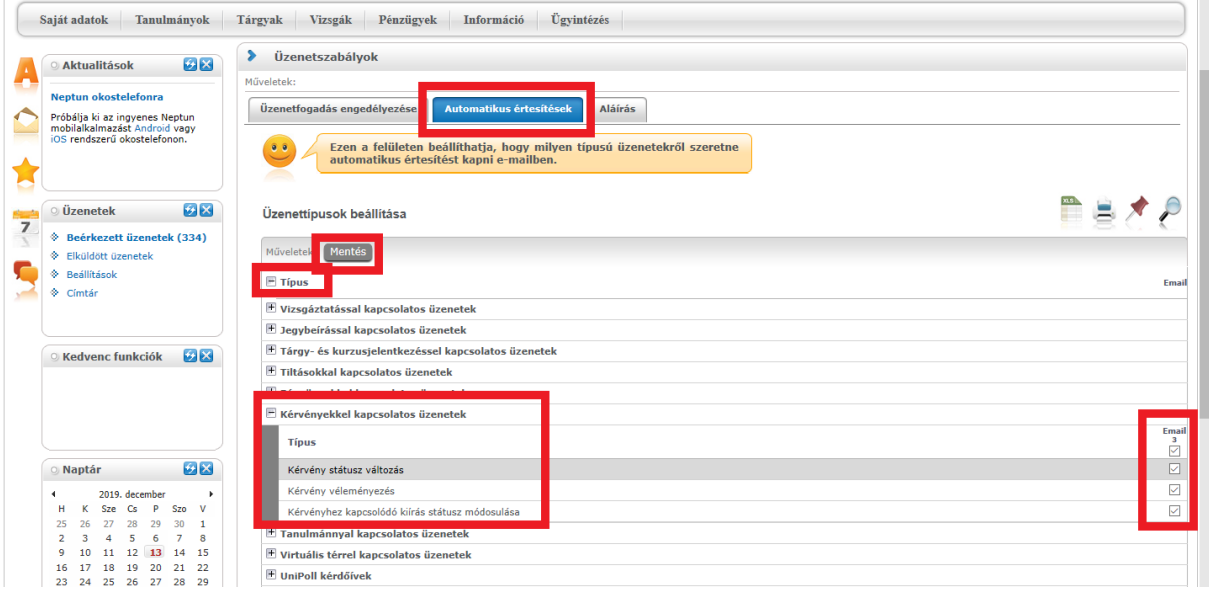